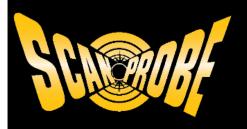

# X-Range Tablet User Guide Version 1.0

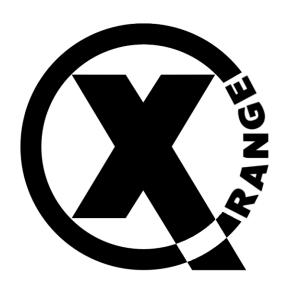

Focusing on the Future

Scanprobe Techniques Limited

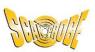

# **Copyright © Scanprobe Techniques Ltd. 2023**

This document is issued in confidence solely for the documented purpose for which it is supplied. Reproduction in whole or in part or use for anything other than the original purpose for which it was supplied is prohibited except with the written consent of Scanprobe Techniques Limited Ltd and then only on the condition that this confidentiality clause in unmodified form is included in any such reproduction.

# Contents

| Introduction                                                               | 5  |
|----------------------------------------------------------------------------|----|
| About This Manual                                                          | 5  |
| Tablet Features                                                            |    |
| X-Range Tablet Quick Start Guide                                           |    |
| Setting Up the Tablet                                                      | 9  |
| Installing a SIM Card                                                      |    |
| Device Charging                                                            |    |
| Tablet Charging Indicator LED                                              | 13 |
| Charging Temperature                                                       |    |
| Charging Accessories                                                       |    |
| Configuring File Sharing Software                                          |    |
| Configuring Dropbox                                                        |    |
| Configuring Outlook                                                        | 17 |
| Configuring WhatsApp                                                       | 19 |
| Adding Contacts to WhatsApp                                                |    |
| Configuring Company Details and Inserting Company Logo                     | 23 |
| Tablet Software                                                            | 28 |
| X-Range Settings                                                           | 29 |
| System Info                                                                | 30 |
| LookSee Mode                                                               | 31 |
| LookSee Overview                                                           | 31 |
| Using LookSee                                                              | 32 |
| LookSee Observations                                                       | 32 |
| Maintaining the Tablet                                                     | 34 |
| General Maintenance                                                        | 34 |
| Battery Safety Guidelines                                                  | 34 |
| Best Practices for Tablet Operation in Hot Environments or Direct Sunlight |    |
| Cleaning Instructions                                                      | 36 |
| Cleaning Frequency                                                         | 36 |
| Troubleshooting the Tablet                                                 | 37 |
| Resetting the Tablet                                                       | 40 |
| Performing a Soft Reset                                                    | 40 |
| Performing a Hard Reset                                                    | 40 |
| Disposal                                                                   |    |
| Tablet Accessories                                                         |    |
| Notes                                                                      |    |
|                                                                            |    |

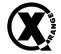

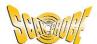

# **Figures**

| Figure 1: Front View                                                     | 6  |
|--------------------------------------------------------------------------|----|
| Figure 2: Rear View                                                      | 7  |
| Figure 3: Removing the Battery Cover                                     | S  |
| Figure 4: Removing the Battery                                           | 10 |
| Figure 5: Inserting the nano SIM Card                                    |    |
| Figure 6: Refitting the Battery                                          |    |
| Figure 7: Reseating the Battery Correctly                                |    |
| Figure 8: Refitting the Battery Cover                                    |    |
| Figure 9: Reseating the Battery Cover                                    |    |
| Figure 10: Charging the X-Range Tablet using the USB-C Fast Charge Cable | 14 |
| Figure 11: Opening Dropbox from the Home Screen                          | 15 |
| Figure 12: Signing Up to Dropbox on First Use                            |    |
| Figure 13: Entering Personal Details                                     |    |
| Figure 14: Agree to Dropbox Terms and Conditions                         |    |
| Figure 15: Returning to Home Screen                                      |    |
| Figure 16: Opening Outlook from the Home Screen                          |    |
| Figure 17: Adding an Email Account on First Use                          |    |
| Figure 18: Entering Existing Email Account Details                       |    |
| Figure 19: Entering Email Account Password                               |    |
| Figure 20: Returning to Home Screen                                      |    |
| Figure 21: Opening WhatsApp from the Home Screen                         |    |
| Figure 22: Agree to WhatsApp Terms and Conditions                        |    |
| Figure 23: Entering your Phone Number                                    |    |
| Figure 24: Confirm the Telephone Number is Correct                       |    |
| Figure 25: Entering Verification Code                                    |    |
| Figure 26: Verifying WhatsApp Code                                       |    |
| Figure 27: Adding Contacts to WhatsApp                                   | 21 |
| Figure 28: Create a New Contact                                          |    |
| Figure 29: Saving Completed Contact Details                              |    |
| Figure 30: Returning to Home Screen                                      |    |
| Figure 31: USB Connected Notification Shown                              |    |
| Figure 32: Displaying Notifications                                      |    |
| Figure 33: More Options                                                  |    |
| Figure 34: USB Connection Options                                        |    |
| Figure 35: X-Range Tablet Home Screen                                    |    |
|                                                                          |    |
| Figure 36: Survey Options Screen                                         |    |
| Figure 37: Settings Screen                                               |    |
| Figure 38: Report Settings Screen                                        |    |
| Figure 39: Company Details Screen                                        |    |
| Figure 40: Selecting the mina Logo                                       |    |
| Figure 41: Changing the Image File                                       |    |
| Figure 42: Navigating to the Images Directory                            |    |
| Figure 43: Navigating to the DCIM Folder                                 |    |
| Figure 44: Selecting Your Image                                          |    |
| Figure 45: Company Logo Changed                                          |    |
| Figure 46: X-Range Tablet Home Screen                                    |    |
| Figure 47: Survey Options Screen                                         |    |
| Figure 48: Selecting X-Range Settings                                    |    |
| Figure 49: X-Range Settings Screen                                       | 29 |

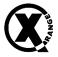

# X-Range Tablet User Guide

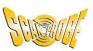

| Figure 50: System Information Screen                        | 30 |
|-------------------------------------------------------------|----|
| Figure 51: LookSee App Screen                               | 31 |
| Figure 52: LookSee Video Titles                             |    |
| Figure 53: LookSee Header Title                             |    |
| Figure 54: LookSee Observation Entry Screen                 |    |
| Figure 55: LookSee Observation                              |    |
| Figure 56: Waste Electrical and Electronic Equipment (WEEE) |    |

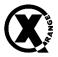

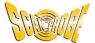

### Introduction

The X-Range tablet is designed to be a simple and easy alternative way of creating pipeline inspection reports as well as offer extra detail and sharing capabilities to third party reporting software.

The tablet itself has been designed to survive in the rigorous conditions found within the construction industry. The Zebra ET45 tablet is a robust lightweight tablet that features an 8-inch colour WXGA 1280 x 800 screen, weighs less than 500g, is fitted with a user replaceable 6100mAh 3.87V rechargeable Li-Ion Polymer battery, and is sealed to IP65 allowing it to survive being sprayed with water. It is fitted with a rugged, impact resistant frame, providing additional impact protection to survive a 1.5m drop onto concrete. Fitting a nano SIM (not supplied with the device) will enable connectivity through 4G or 5G, though this is not essential for the tablet to be used and all data usage charges remain the user's responsibility.

The X-Range application within the tablet is a bespoke software platform designed to incorporate all the functionality of the Maxprobe<sup>TM</sup> CCU on a tablet and offers all the benefits that come with tablet designs, such as a touch screen, multiple sharing options, and a recognisable user interface.

### About This Manual

The X-Range table instruction manual will give users an overview of the tablet's hardware and software features as well as a brief description of the applications available on it. It will offer user instructions on how to set up the device and log in to applications to allow you to personalise your reports and share accordingly.

There are three main features within the software, these include:

- 1. LookSee mode a feature designed to allow users quick access to the systems camera and controls as well as a record function, distance counter and on-screen text overlay titles.
- 2. mina + reporting designed to create industry recognised PDF reports within the pipeline inspection industry, although it is not limited to just pipelines and can be used as a reporting software for chimneys, cable ducting and many other hard to reach areas where an inspection report is required.
- 3. WinCan ProTouch Smart sewer inspection technology, analyse and report inspection data. With AI-powered, cloud-based solutions and seamless GIS integration.

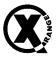

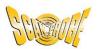

# **Tablet Features**

Figure 1: Front View

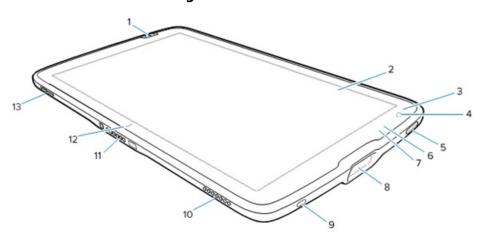

| Item | Feature                    | Description                                                                                                    |  |
|------|----------------------------|----------------------------------------------------------------------------------------------------|--|
| 1    | Front scan button          | Initiates barcode data capture when a scan-enabled application is active.                                                                                |  |
| 2    | Touch screen               | Displays all information needed to operate the device.                                                                                                   |  |
| 3    | Light sensor               | Determines ambient light for controlling display back light intensity.                                                                                   |  |
| 4    | Front camera               | Use for video conferencing.                                                                                                    |  |
| 5    | Power button               | Turns the display on and off. Press and release to power on the device. Press and hold to reset the device or power off.                                 |  |
| 6    | Data capture LED           | Illuminates during data capture.                                                                                                    |  |
| 7    | Charging indicator<br>LED  | Indicates power state and battery charging status while charging and application generated notifications. See the Tablet Charging Indicator LED Section. |  |
| 8    | Scan window                | Provides data capture using the imager.                                                                                                    |  |
| 9    | USB-C port                 | Provides USB host and client communications.                                                                                                    |  |
| 10   | Right speaker              | Provides audio output.                                                                                                    |  |
| 11   | Interface connector        | Provides communication to the device from the dock.                                                                                                    |  |
| 12   | Cradle alignment indicator | Use to assist in aligning the tablet with a cradle.                                                                                                    |  |
| 13   | Left speaker               | Provides audio output.                                                                                                    |  |

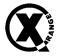

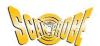

Figure 2: Rear View

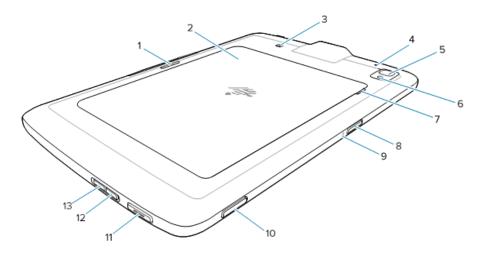

| Item | Feature               | Description                                                                                                    |  |
|------|-----------------------|----------------------------------------------------------------------------------------------------|--|
| 1    | Cradle latching slot  | Used by cradles to secure the tablet.                                                                                                    |  |
| 2    | Battery cover         | Provides access to the replaceable battery.                                                                                                  |  |
| 3    | NFC antenna position  | Use to read NFC cards.                                                                                                    |  |
| 4    | Rear Microphone       | Use for audio recordings.                                                                                                    |  |
| 5    | Rear camera           | Autofocus camera that takes photos.                                                                                                    |  |
| 6    | Rear camera LED flash | Provides illumination for the camera.                                                                                                    |  |
| 7    | Battery cover notch   | Lift the notched section of the battery cover to remove<br>the battery cover from the tablet.                                                |  |
| 8    | Top scan button       | Initiates barcode data capture when a scan-enabled application is active (programmable).                                                     |  |
| 9    | Top Microphone        | Use for voice communications or audio recordings.                                                                                            |  |
| 10   | Programmable button   | Button that is configurable for use with applications.                                                                                       |  |
| 11   | PTT button            | Typically used for Push-to-Talk communications. Where regulatory restrictions exist, button is configurable for use with other applications. |  |
| 12   | Volume up button      | Increases audio volume.                                                                                                    |  |
| 13   | Volume down button    | Decreases audio volume.                                                                                                    |  |

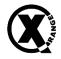

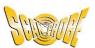

# X-Range Tablet Quick Start Guide

To get you started with your X-Range Tablet:

- 1. Check that you have received two boxes, one for the Zebra ET45 tablet, and one for the protective frame.
- 2. Verify that the tablet and the regulatory guide are contained in the ET45 box, and that the protective frame is contained in a second box.
- 3. Inspect the tablet for damage.
- 4. If you find that the tablet, guide, or frame, are either damaged or missing, contact Scanprobe Techniques Ltd. immediately.
- 5. To enable 4G and 5G connectivity, install a nano SIM Card (not supplied).
- 6. Fit the protective frame onto the tablet.
- 7. Charge the device.
- 8. Power on the device.
- 9. Configure Outlook, Dropbox, and WhatsApp.
- 10. Connect to a charged X-Range coiler.

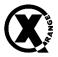

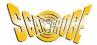

# **Setting Up the Tablet**

### **Installing a SIM Card**

#### **CAUTION: Risk of injury or damage**

Do not attempt to remove the battery when the tablet is powered on.

Do not use any tool to remove the battery cover or the battery. The battery is a lithium-ion battery. Any damage or puncture may cause the battery to get hot, explode, or ignite, possibly causing serious injury.

A Nano SIM card is required to allow the tablet to use 4G or 5G mobile data, though this is not essential to use the tablet. The nano SIM card slot is found underneath the battery. These steps only apply when installing or replacing a nano SIM card:

- 1. Ensure the tablet is powered off.
- 2. Press and hold the Power button until the menu appears.
- 3. Tap the option "Power off".
- 4. Remove the protective frame from the tablet.
- 5. As shown in Figure 3, lift the corner of the battery cover up by hand (1) from the notched area and carefully remove the battery cover from the device (2).

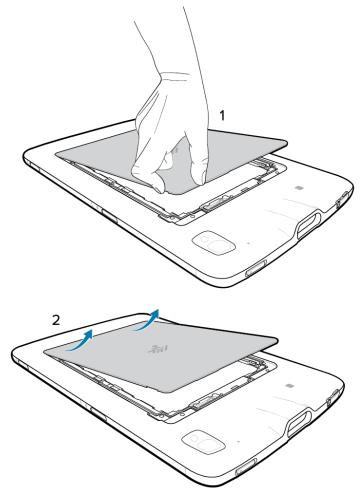

Figure 3: Removing the Battery Cover

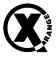

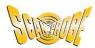

6. As shown in Figure 4, slide and hold the battery lock switch in the unlock position with your fingernail (1). While the switch is held in the unlock position, lift the battery from the notched area (2), rotate the battery up and then remove it from the battery well (3).

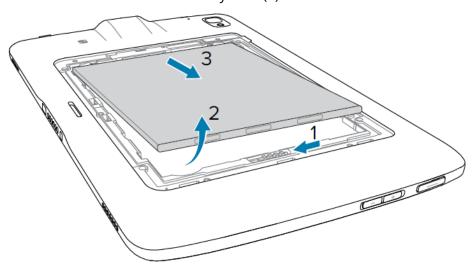

**Figure 4: Removing the Battery** 

- 7. After removing the battery from the tablet, release the battery lock switch.
- 8. If you are replacing a nano SIM card, remove the existing card by pushing in the installed SIM card slightly and release. The card should eject slightly so that you can remove it. The card should easily slide out of the slot. If it does not, the card has not correctly ejected; push the card is again and release until the card ejects properly. Remove the SIM card from the card slot.
- 9. As shown in Figure 5, insert the nano SIM card into the SIM card slot with the contacts facing up.

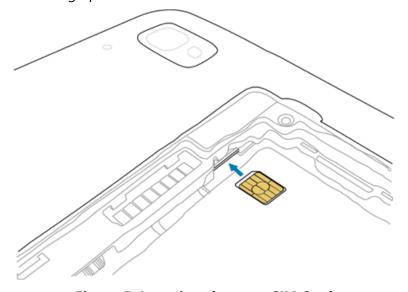

Figure 5: Inserting the nano SIM Card

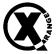

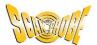

- Push the SIM card in and ensure that it locks into place. 10.
- As shown in Figure 6, replace the battery, contacts side first. 11.

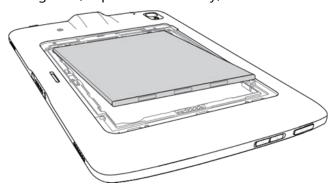

**Figure 6: Refitting the Battery** 

As shown in Figure 7, gently push the battery towards the contacts (1) while 12. rotating the battery down into the battery well (2), ensuring it is seated properly.

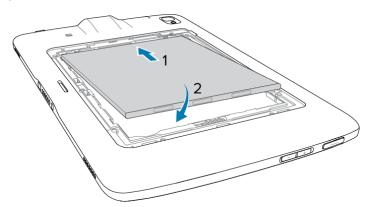

Figure 7: Reseating the Battery Correctly

#### **CAUTION: Risk of damage**

Be aware of the orientation of the battery cover. Failure to replace the battery cover properly may cause damage.

13. As shown in Figure 8, insert the tabbed end of the battery cover into the slots in the battery well (1). Rotate the cover down (2).

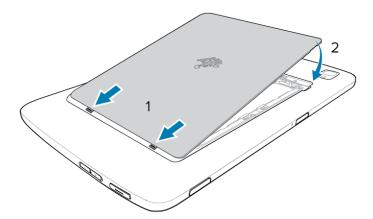

**Figure 8: Refitting the Battery Cover** 

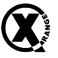

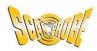

14. Carefully press down around the edges of the cover. Make sure that the cover is seated properly.

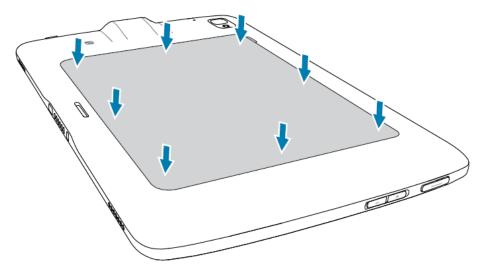

**Figure 9: Reseating the Battery Cover** 

15. Refit the protective frame to the tablet.

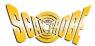

## **Device Charging**

Before using the tablet for the first time, connect it to an external power source and keep it connected until fully charged. The X-Range Tablet battery charges from fully depleted to 80% in approximately 3 hours. The Charging Indicator LED turns green when the tablet is fully charged. You may use the tablet while it is charging.

#### **Tablet Charging Indicator LED**

#### **△** Note:

The Tablet Charging Indicator LED only illuminates when the device is connected to a power source.

| Tablet Charging LED                               | Indication                                                                                                    |  |
|---------------------------------------------------|----------------------------------------------------------------------------------------------------|--|
| Off                                               | Device is not connected to power, device is not in a charging cradle, device is not seated properly in charging cradle, or charging cradle is not powered. |  |
| Slow blinking orange<br>(1 blink every 4 seconds) | Device is charging.                                                                                                    |  |
| Slow blinking red<br>(1 blink every 4 seconds)    | Device is charging but the battery is at end of useful life.                                                                                               |  |
|                                                   | Charging error. Possible charging errors include:                                                                                                    |  |
| Fast blinking orange                              | Battery temperature is too low or too high.                                                                                                    |  |
| (2 blinks every second)                           | <ul> <li>Charging has gone on too long without completion<br/>(typically eight hours).</li> </ul>                                                          |  |
| Fast blinking red                                 | Charging error and the battery is at end of useful life.<br>Possible charging errors include:                                                              |  |
| 3                                                 | <ul> <li>Battery temperature is too low or too high.</li> </ul>                                                                                            |  |
| (2 blinks every second)                           | <ul> <li>Charging has gone on too long without completion<br/>(typically eight hours).</li> </ul>                                                          |  |
| Solid Green                                       | Charging complete.                                                                                                    |  |
| Solid Red                                         | Charging complete but the battery is at end of useful life.                                                                                                |  |

#### **Charging Temperature**

Charge batteries in ambient temperatures from  $0^{\circ}$ C to  $+40^{\circ}$ C (32°F to  $104^{\circ}$ F) as reported by the battery. Attempting to charge the battery when it is below  $0^{\circ}$ C or over  $+40^{\circ}$ C may cause permanent damage to the battery.

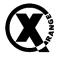

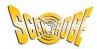

#### **Charging Accessories**

Charging can be completed by using the X-Range data and fast charge cable (supplied with the X-Range coiler) into the tablet's USB-C and connecting the other end of the cable into a USB-C charge point or through a USB-C mains charger (not supplied), as illustrated in Figure 10.

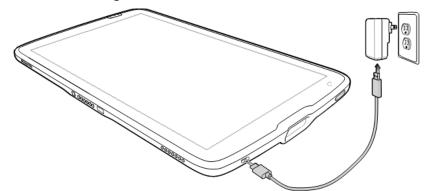

Figure 10: Charging the X-Range Tablet using the USB-C Fast Charge Cable

For the optimum charging experience, Zebra recommends the use of an approved charging accessory, available through the Zebra website at <a href="https://www.zebra.com/">https://www.zebra.com/</a>. Approved charging accessories for the X-Range Tablet include:

- 1. 1-Slot Charge Only Cradle (CRD-ET4X-1SCHRG1-01)
- 2. 4-Slot Charge Only Cradle (CRD-ET4X-4SCHRG1-01)
- 3. USB-C Charging Cable (CBL-TC5X-USBC2A-01)

When using a Zebra-approved charging cradle, the device charge is intelligently controlled by the charger. To accomplish this, for small periods of time, the charger alternately enables and disables battery charging to keep the battery at acceptable temperatures.

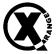

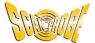

# **Configuring File Sharing Software**

The X-Range Tablet offers three options to enable you to share your surveys with your customers, namely file sharing through Dropbox, email through Microsoft Outlook, and instant messaging through WhatsApp. Before each first use, these will need to be configured with your details.

#### **Configuring Dropbox**

1. Select Dropbox on the home screen.

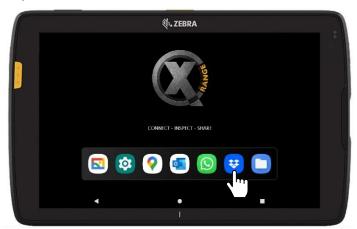

**Figure 11: Opening Dropbox from the Home Screen** 

2. Select "Sign up"

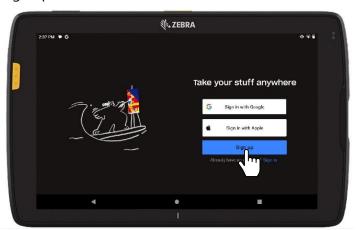

Figure 12: Signing Up to Dropbox on First Use

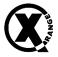

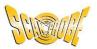

3. Enter your personal details.

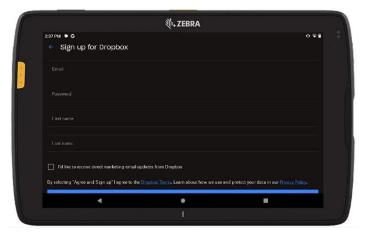

**Figure 13: Entering Personal Details** 

4. Agree with Terms and Conditions.

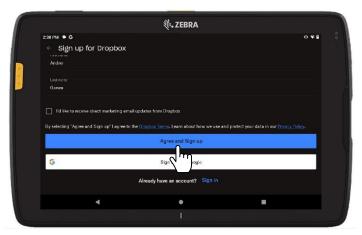

Figure 14: Agree to Dropbox Terms and Conditions

5. Press the back button to use Dropbox for free and to return to the home screen. You can sign up for a premium subscription if you need more storage space, larger file delivery options (for example, if you need to send large video files), or you wish to take advantage of any of the other premium Dropbox features.

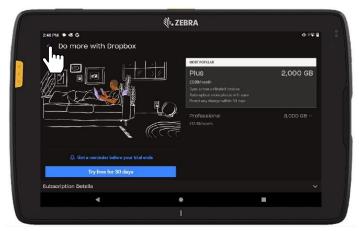

**Figure 15: Returning to Home Screen** 

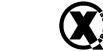

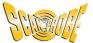

# **Configuring Outlook**

1. Select Outlook on the main screen.

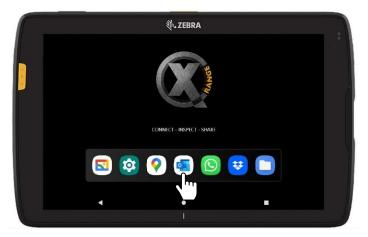

**Figure 16: Opening Outlook from the Home Screen** 

2. Select "Add account".

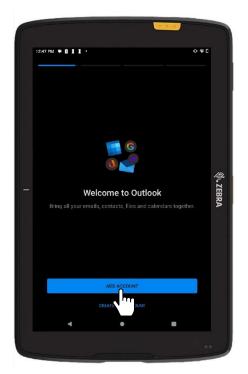

Figure 17: Adding an Email Account

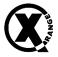

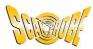

3. Tap on the "Enter your email" field and type in your email account address using the on-screen keyboard.

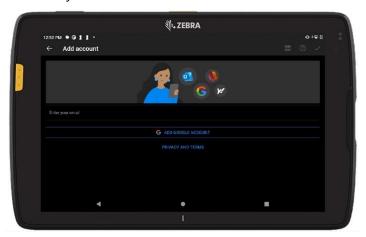

**Figure 18: Entering Existing Email Account Details** 

4. Tap on the "Password" field and type in your email password using the on-screen keyboard.

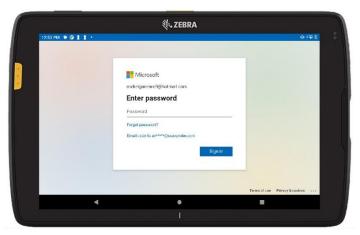

Figure 19: Entering Email Account Password

5. Select "Maybe later" if this is the only email account you wish to configure.

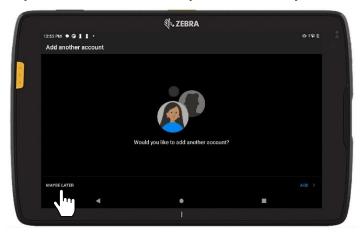

**Figure 20: Returning to Home Screen** 

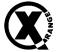

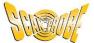

### **Configuring WhatsApp**

1. Select WhatsApp on the main screen.

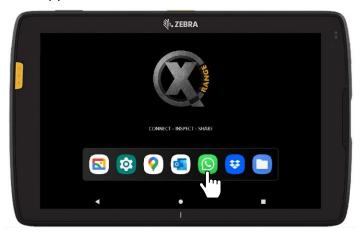

Figure 21: Opening WhatsApp from the Home Screen

2. Press "Agree and Continue".

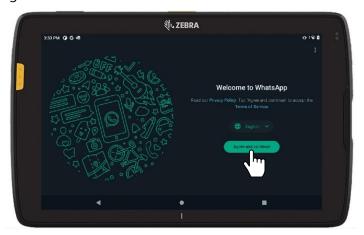

Figure 22: Agree to WhatsApp Terms and Conditions

3. Insert the telephone number of the nano SIM card you have fitted into the tablet.

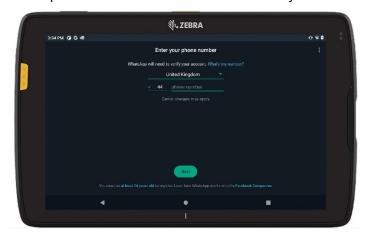

**Figure 23: Entering your Phone Number** 

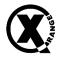

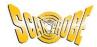

4. Confirm the telephone number by pressing the "OK" button.

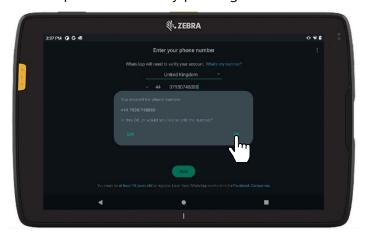

Figure 24: Confirm the Telephone Number is Correct

- 5. WhatsApp will send a verification code to the tablet, which will appear in the top bar of the screen.
- Note: Certain network carriers (such as EE) have implemented additional security features which prevent the tablet from receiving the notification containing this code. To receive the notification, you will need to remove the nano SIM from the tablet at this point and fit it into a mobile handset, then request the code again. When you receive the code on the mobile handset, write it down and put the nano SIM back into the tablet.

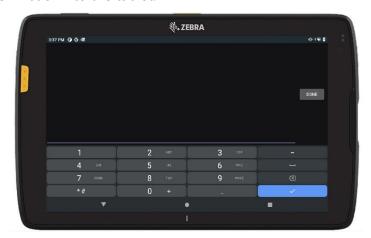

**Figure 25: Entering Verification Code** 

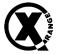

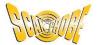

6. Type the code into the tablet using the number keys and press "Done". WhatsApp will then verify the code before granting access to the app.

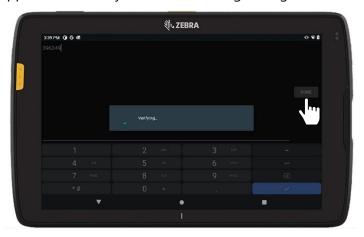

Figure 26: Verifying WhatsApp Code

7. You will need to add your contacts into WhatsApp. You can do this stage or come back to it later.

### Adding Contacts to WhatsApp

To add contacts, tap the three dots (the "kebab menu" icon) on the right top corner while you are in the WhatsApp main menu screen. Select "Contacts".

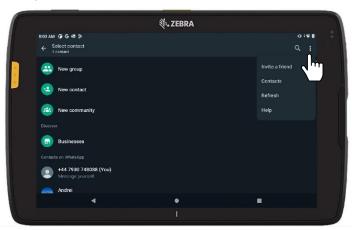

Figure 27: Adding Contacts to WhatsApp

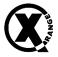

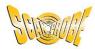

2. Select the "+" button on the bottom right corner to create a new contact.

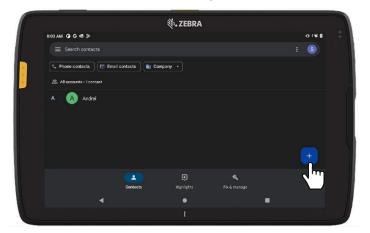

**Figure 28: Create a New Contact** 

3. Enter the contact details by tapping on each of the empty fields in turn and using the on-screen keyboard. Once complete, tap "Save".

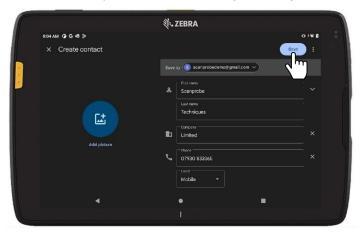

**Figure 29: Saving Completed Contact Details** 

4. Navigate back to the home screen from the WhatsApp main menu by tapping the back arrow.

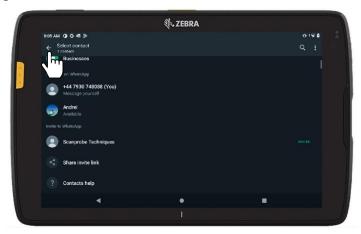

**Figure 30: Returning to Home Screen** 

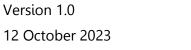

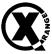

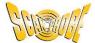

## **Configuring Company Details and Inserting Company Logo**

The survey report can be configured to automatically insert your company details, including your company logo or other graphic, onto the front page of a survey report. You will need to upload the image you wish to include onto the tablet from your computer. The tablet will recognise most image formats, including bmp, jpeg, png, svg, webp, and tiff files.

Locate your image file on your computer. Connect your Zebra tablet to your 1. computer via the X-Range data and fast charge cable. The tablet should play a chime and show a notification to inform you that a USB cable has been connected as shown in Figure 31.

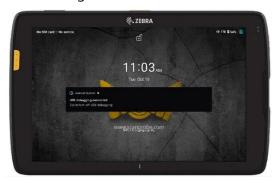

**Figure 31: USB Connected Notification Shown** 

2. On your tablet, scroll down from the top of the page to bring the notification page down. There should be a notification starting "Android System - USB File Transfer...". Tap the arrow in the right-hand side of the notification to show more details.

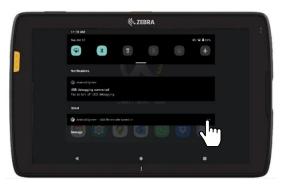

**Figure 32: Displaying Notifications** 

3. Press "Tap for more options".

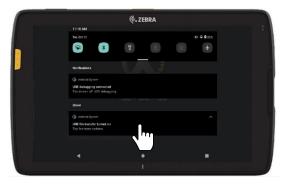

**Figure 33: More Options** 

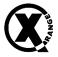

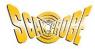

4. Check that the USB Connection is controlled by "**This device**" is selected, and that Use USB for "**File Transfer**" is selected, as shown in Figure 34.

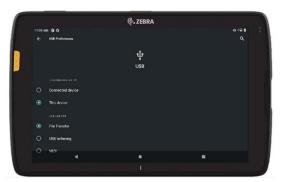

**Figure 34: USB Connection Options** 

- 5. On your computer, open the file manager and find the tablet on your computer; it will be named "ET45". Open the device, then navigate to "Internal Storage > DCIM". Copy your image into this DCIM folder.
- 6. Disconnect the USB cable from your tablet and your computer once the image file has successfully copied across.
- 7. On your tablet's home screen, tap the X-Range logo.

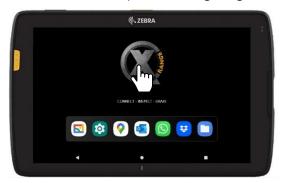

Figure 35: X-Range Tablet Home Screen

8. To access the settings menu, tap on the cog icon in the top left corner of the Survey Options Screen.

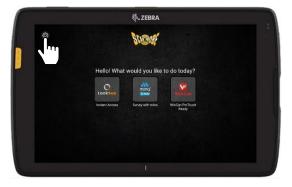

**Figure 36: Survey Options Screen** 

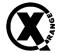

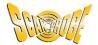

Tap on "Report Settings" on the right-hand side of the settings screen. 9.

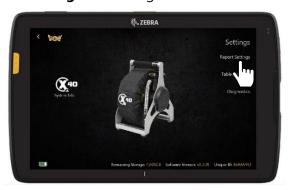

Figure 37: Settings Screen

10. Tap on "Company details" on the right-hand side of the report settings screen.

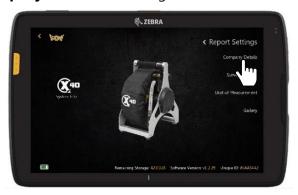

**Figure 38: Report Settings Screen** 

Insert your company details, by tapping on each of the empty fields in turn and using the on-screen keyboard.

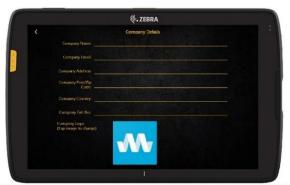

Figure 39: Company Details Screen

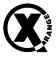

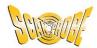

12. Tap on the mina logo at the bottom of the screen.

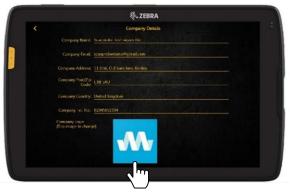

Figure 40: Selecting the mina Logo

13. Tap on the three dots (the kebab menu icon) in the top left corner of the screen.

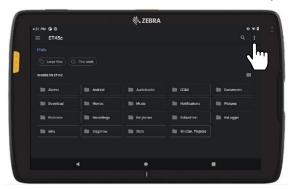

Figure 41: Changing the Image File

14. Select Open From "Images".

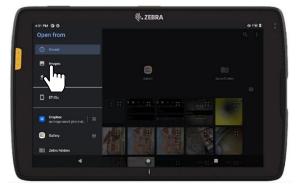

Figure 42: Navigating to the Images Directory

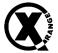

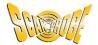

15. Select the "DCIM" folder.

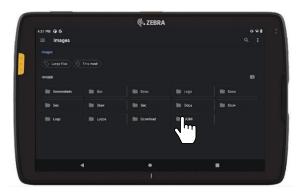

Figure 43: Navigating to the DCIM Folder

16. Select your image file.

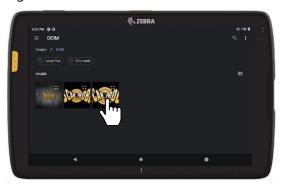

Figure 44: Selecting Your Image

17. Confirm that your image file has replaced the mina logo at the bottom of the Company Details screen, as shown in Figure 45. If the file does not display correctly, check that the file is an image file and that you have selected the correct file, then try to reattach the file again by repeating steps 12 to 16.

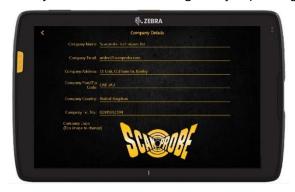

**Figure 45: Company Logo Changed** 

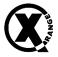

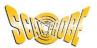

# **Tablet Software**

The X-Range Software is accessed by tapping on the X-Range logo on the tablet's home screen (see Figure 46).

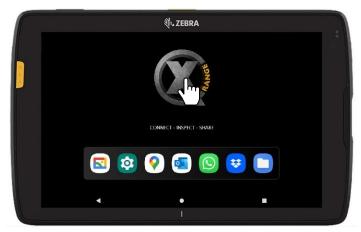

Figure 46: X-Range Tablet Home Screen

You will be presented with the three options for "Look-See", "mina +" and "WinCan ProTouch". There is also a "Settings" button in the top left, shaped like a grey cog.

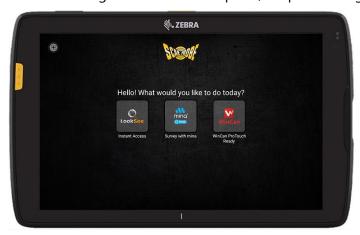

**Figure 47: Survey Options Screen** 

**LookSee:** This option allows users quick access to video streaming without the need to start a report. Users can record live, include text overlay, meterage, all the coiler functions and create a compact video ready to give to a client. See below for a user guide.

**mina + :** Users can create survey reports, edit the reports once created, personalize documents with company logos, and the software guides the user through the process of a pipeline inspection survey to create an industry recognized PDF report that can be edited and shared via email or any other sharing platform. For details and instructions on use, refer to the mina Plus user guide, also supplied with your Scanprobe X-Range Tablet.

**WinCan ProTouch:** All the features you expect from WinCan at the touch of a button. WinCan ProTouch provides everything you need to easily document inspections with zoom and push cameras. Data captured by ProTouch can be used directly in WinCan VX for advanced reporting, filtering/query, GIS-Integration and WSA, WRc, EN13508 compliance. For details and instructions on use, visit the WinCan website at https://www.wincan.com/.

Version 1.0 12 October 2023

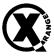

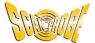

## X-Range Settings

To access the settings menu, tap on the cog icon in the top left corner of the Survey Options Screen, as shown in Figure 48.

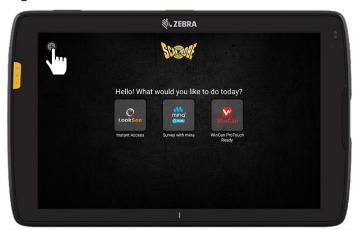

Figure 48: Selecting X-Range Settings

The settings menu allows you to personalise your reports, set up your sharing apps and access your videos/photos. The left-hand side of the settings screen shows the logo of the currently connected X-Range Device, and there will be an image of this device displayed in the middle of the screen. On the right-hand side of the settings screen are three options, "Report Settings", "Tablet Settings", and "Diagnostics", as shown in Figure 49.

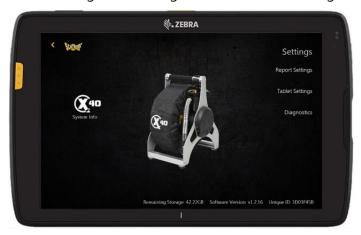

Figure 49: X-Range Settings Screen

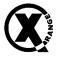

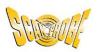

| Option      | Function               | Description                                                                                                    |  |  |
|-------------|------------------------|----------------------------------------------------------------------------------------------------|--|--|
|             | Company Details        | Enter your company details and logo to pre-populate reports. For more information, see the "Configuring Company Details and Inserting Company Logo" Section. |  |  |
| Report      | Survey Settings        | Customise your survey text, automated questions and more                                                                                                    |  |  |
|             | Display Mode           | Adjust screen brightness and toggle between Sun/Night mode                                                                                                   |  |  |
|             | Unit of<br>Measurement | Select between Imperial or Metric measurements                                                                                                    |  |  |
|             | Language               | Select your language of choice                                                                                                    |  |  |
|             | Wi-Fi                  | Access and connect to local Wi-Fi networks                                                                                                    |  |  |
| Tablet      | USB Tethering          | Opens tablet tethering menu                                                                                                    |  |  |
| Tablet      | Sharing                | Gives you access to Dropbox, WhatsApp and email accounts                                                                                                    |  |  |
|             | Gallery                | Access your survey images and videos                                                                                                    |  |  |
|             | Export Logs            | Used to provide feedback to Scanprobe in the event of a glitch                                                                                               |  |  |
| Diagnostics | Factory Reset          | Clear all application settings and reports                                                                                                    |  |  |
| Help Files  |                        | Access to user guides and other information                                                                                                    |  |  |

At the bottom of the settings screen, there is a status bar detailing the amount of storage remaining on the connected X-Range Device, the current version of software installed on the tablet, and the unique identification number of the tablet.

### **System Info**

Tapping on "System Info" to the left of the product image will bring up the main features of the connected X-Rance Device and allow easy access to the product's datasheet.

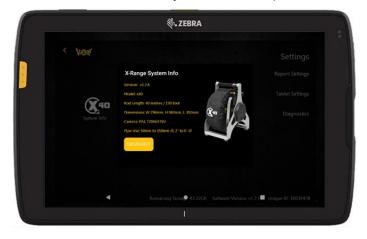

**Figure 50: System Information Screen** 

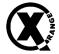

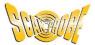

#### LookSee Mode

LookSee mode incorporates the standard features and in app purchases from the mina application (available on all Android and iOS mobile devices) and provides an easy operating system for users who don't require reports, allowing a no fuss way of activating the camera, so users can quickly inspect pipelines.

LookSee mode achieves this by limiting the functionality to only incorporate live video, record, control main functions, text overlay, distance counter and sonde locator activation.

**Note:** You cannot create a PDF or XML file from the LookSee application.

#### **LookSee Overview**

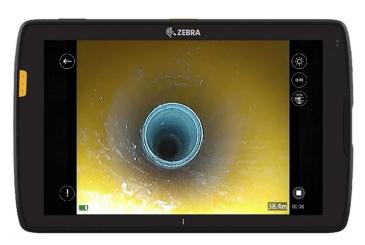

Figure 51: LookSee App Screen

| Icon     | Function          | Description                                                                 |
|----------|-------------------|-----------------------------------------------------------------------------|
|          | LED brightness    | Use the plus and minus tabs to adjust the camera LED brightness             |
|          | Record            | Press to record video. Only appears when a video is not recording.          |
|          | Stop              | Press to stop video recording. Only appears when a video is being recorded. |
| <b>(</b> | Back              | Takes users back to mina home screen                                        |
|          | Battery indicator | Show the power level of the X-Range internal battery                        |
| 0.00     | Counter Reset     | Press this to reset the on screen distance display to zero                  |
|          | Sonde Activation  | Use the ON and OFF tabs to activate the camera sonde                        |
| 0.00m    | Distance Counter  | Distance counter, showing how far the camera has travelled                  |
| (!)      | Observations      | Press to add observation text to the video                                  |

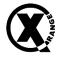

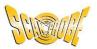

#### **Using LookSee**

To start a recording, tap the "record" icon. You will be asked if you wish to create a recording with titles, or without titles. If you select "Record without titles", the video will record without additional details.

If you select "Record with titles", you will be prompted to enter client details, site address, engineer details, and pipe details. The client details, site address and engineer details entered will be overlaid at the start of the video recording (see Figure 52). They clear from the video recording after a few seconds.

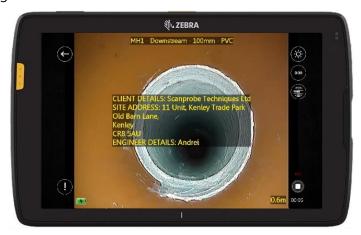

Figure 52: LookSee Video Titles

The pipe details are stamped on the video as a header and are retained for the duration of the recording (see Figure 53). Pipe details are used to explain exactly what the pipe is. It would normally include details such as the start point of the survey, the direction of the survey, and some information on the pipe itself.

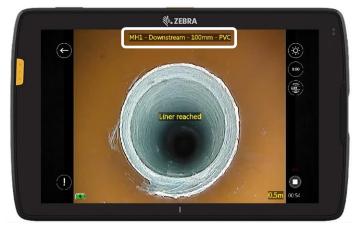

Figure 53: LookSee Header Title

The title information is retained on the tablet once entered once, so you can use the same titles for more than one recording without having to re-enter all the details each time.

#### **LookSee Observations**

Observations can be added at any point in the recording to highlight points of interest, such as a crack in the pipeline or root infestation. To add an Observation, simply tap the observation icon found to the bottom left of the video screen whilst recording. The

Version 1.0

12 October 2023

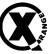

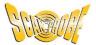

Observation Notes dialog box will appear offering you the ability to enter some free text explaining what you have discovered within the Pipeline (see Figure 54). Be aware that the video feed is not paused while entering observations.

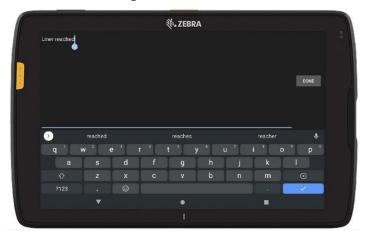

Figure 54: LookSee Observation Entry Screen

Δ **Note:** There is a 50-character limit when entering an observation.

Once the observation text is completed, tap "Done" to stamp the text onto the video. The text will appear in the centre of the video for 3 seconds before disappearing (as shown in Figure 55).

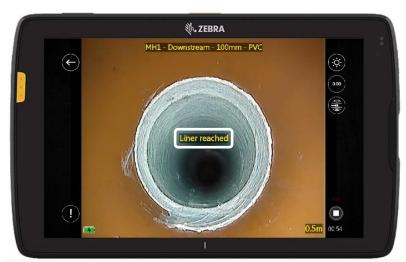

Figure 55: LookSee Observation

Once you have finished inspecting a pipeline, press the "Stop" icon to complete the recording and save it to internal storage. You can access your saved video files through "Settings menu > Reports > Gallery". You can share them through email, Dropbox, or WhatsApp from the gallery.

Δ **Note:** Information and user guides for mina + and WinCan Protouch are not included within this document, please refer to the user manual section found on the Scanprobe website (www.scanprobe.com) for more information about these products.

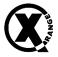

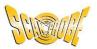

# **Maintaining the Tablet**

#### **General Maintenance**

To avoid scratching the screen, use a Zebra approved capacitive compatible stylus intended for use with a touch-sensitive screen. Never use an actual pen or pencil or another sharp object on the surface of the device screen.

The touch-sensitive screen of the device is glass. Do not drop the tablet or subject it to strong impact.

Protect the device from temperature extremes. Do not leave it on the dashboard of a vehicle on a hot day and keep it away from heat sources.

Do not store the device in any location that is dusty, damp, or wet.

Use a soft lens cloth to clean the device. If the surface of the device screen becomes soiled, clean it with a soft cloth moistened with an approved cleanser.

Periodically replace the rechargeable battery to ensure maximum battery life and product performance. Battery life depends on individual usage patterns.

### **Battery Safety Guidelines**

The area in which the units are charged should be clear of debris and combustible materials or chemicals. Care should be taken where the device is charged in a non-commercial environment.

Follow battery usage, storage, and charging guidelines found in this guide. Improper battery use may result in a fire, explosion, or other hazard.

To charge the mobile device battery, the ambient battery and charger temperatures must be between  $0^{\circ}$ C and  $+40^{\circ}$ C ( $+32^{\circ}$ F and  $+104^{\circ}$ F).

Do not use incompatible batteries and chargers, including non-Zebra batteries and chargers. Use of an incompatible battery or charger may present a risk of fire, explosion, leakage, or another hazard. If you have any questions about the compatibility of a battery or a charger, contact the Zebra Global Customer Support Center.

For devices that utilize a USB port as a charging source, the device shall only be connected to products that bear the USB-IF logo or have completed the USB-IF compliance program.

Do not disassemble or open, crush, bend or deform, puncture, or shred the battery.

Severe impact from dropping any battery-operated device on a hard surface could cause the battery to overheat.

Do not short circuit a battery or allow metallic or conductive objects to contact the battery terminals.

Do not modify or remanufacture, attempt to insert foreign objects into the battery, immerse or expose to water or other liquids, or expose to fire, explosion, or another hazard.

Do not leave or store the equipment in or near areas that might get very hot, such as in a parked vehicle or near a radiator or other heat source. Do not place battery into a microwave oven or dryer.

Battery usage by children should be supervised.

Please follow local regulations to properly dispose of used rechargeable batteries.

Version 1.0

12 October 2023

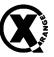

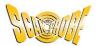

Do not dispose of batteries in fire.

In the event of a battery leak, do not allow the liquid to come in to contact with the skin or eyes. If contact has been made, wash the affected area with water for 15 minutes, and seek medical advice.

If you suspect damage to your equipment or battery, contact Customer Support to arrange for inspection.

# **Best Practices for Tablet Operation in Hot Environments or Direct** Sunlight

Exceeding the operating temperature by external hot environments will cause the device's thermal sensor to notify the user of a shutdown of the WAN modem or shutdown the device until the device's temperature returns to the operational temperature range.

Avoid direct sunlight to the device. The easiest way to prevent overheating is to keep the device out of direct sunlight. The device absorbs light and heat from the sun and retains it, getting hotter the longer it remains in sunlight and heat.

Avoid leaving the device in a vehicle on a hot day or hot surface. Like leaving the device out in direct sunlight, the device will also absorb the thermal energy from a hot surface or when left on the dashboard of a vehicle or seat, getting warmer the longer it remains on the hot surface or inside the hot vehicle.

Turn off unused apps on the device. Open, unused apps running in the background can cause the device to work harder, which in turn may cause it to heat up. This will also improve your mobile computer device's battery life performance.

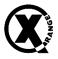

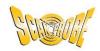

## **Cleaning Instructions**

### ▲ WARNING: Risk of damage

To avoid damage to the tablet, do not expose it to acetone, ketones, ethers, aromatic and chlorinated hydrocarbons, aqueous or alcoholic alkaline solutions, ethanolamine, toluene, trichloroethylene, benzene, carbolic acid or TB-lysoform. Additionally, many vinyl gloves contain phthalate additives, which may cause damage to the housing of the device. Do not handle the device while wearing vinyl gloves containing phthalates.

Avoid exposing this product to contact with hot oil or other flammable liquids. If such exposure occurs, unplug the device, and clean it immediately in accordance with these guidelines. To avoid causing damage to the tablet, only use products containing isopropanol alcohol or mild dishwashing soap. Approved cleaners include Purell Ethanol Wipes and Windex Blue glass cleaner.

#### **Cleaning Frequency**

The tablet should be cleaned as frequently as necessary. When dirt is visible, it is recommended to clean the tablet to avoid the build-up of particles, which makes the device more difficult to clean later.

Do not apply liquid directly to the device. Dampen a soft cloth or use pre-moistened wipes. Do not wrap the device in the cloth or wipe, instead gently wipe the unit. Be careful not to let liquid pool around the display window or other places. Before use, allow the unit to air dry.

For thorough cleaning, it is recommended to first remove all accessory attachments, such as the protective frame, hand straps, or cradle cups, from the tablet and clean these separately.

#### a. Display

The display can be wiped down with an approved alcohol wipe, but care should be taken not to allow any pooling of liquid around the edges of the display. Immediately dry the display with a soft, non-abrasive cloth to prevent streaking.

#### b. Housing

Thoroughly wipe the housing, including all buttons and triggers, using an approved alcohol wipe.

#### c. Camera and Exit Window

Wipe the camera and exit window periodically with lens tissue or other material suitable for cleaning optical material such as eyeglasses.

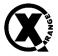

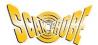

# **Troubleshooting the Tablet**

| Problem                                                                         | Cause                                                                                               | Solution                                                                               |  |
|---------------------------------------------------------------------------------|----------------------------------------------------------------------------------------------------|----------------------------------------------------------------------------------------|--|
| After installing the battery, the device does not boot up.                      | Power button was not pressed.                                                                       | Press the Power button.                                                                |  |
| When pressing the                                                               | Battery not charged.                                                                                | Charge or replace the battery in the device.                                           |  |
| power button, the device does not turn                                          | Battery not installed properly.                                                                     | Install the battery properly.                                                          |  |
| on.                                                                             | System crash.                                                                                       | Perform a hard reset.                                                                  |  |
| When pressing the power button, the device does not turn on but two LEDs blink. | Battery charge is at<br>a level where data is<br>maintained but<br>battery should be<br>re-charged. | Charge or replace the battery in the device.                                           |  |
|                                                                                 | Battery has failed.                                                                                 | Replace the battery. If the device still does not operate, perform a hard reset.       |  |
| Battery did not charge.                                                         | Device removed from cradle while battery was charging.                                              | Insert the tablet into the cradle and begin charging.                                  |  |
|                                                                                 | Extreme battery temperature.                                                                        | The ambient temperature must be between 0°C and 40°C (32°F and 104°F).                 |  |
| Cannot see characters on display.                                               | Device not powered on.                                                                              | Press the Power button.                                                                |  |
| During data communication with a host computer, no                              | Device removed from cradle or disconnected from host computer during communication.                 | Replace the device in the cradle, or reattach the communication cable and re-transmit. |  |
| data transmitted, or transmitted data was                                       | Incorrect cable configuration.                                                                      | Use the approved X-Range Data and Fast Charging Cable.                                 |  |
| incomplete.                                                                     | Communication software was incorrectly installed or configured.                                     | Perform software setup.                                                                |  |
| During data communication over                                                  | Wi-Fi radio is not on.                                                                              | Turn on the Wi-Fi radio.                                                               |  |
| Wi-Fi, no data<br>transmitted, or<br>transmitted data was<br>incomplete.        | You moved out of range of an access point.                                                          | Move closer to an access point.                                                        |  |

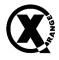

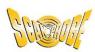

| Problem                                                               | Cause                                                 | Solution                                                                                                    |
|-----------------------------------------------------------------------|-------------------------------------------------------|----------------------------------------------------------------------------------------------------|
| During data communication over                                        | Bluetooth radio is not on.                            | Turn on the Bluetooth radio.                                                                                                    |
| Bluetooth, no data transmitted, or transmitted data was incomplete.   | You moved out of range of another Bluetooth device.   | Move within 10 meters (32.8 feet) of the other device.                                                                                                    |
|                                                                       | Too far from other Bluetooth devices.                 | Move within 10 meters (32.8 feet) of the other device.                                                                                                    |
| Device cannot find any Bluetooth devices nearby.                      | The Bluetooth device(s) nearby are not turned on.     | Turn on the Bluetooth device(s) to find them.                                                                                                    |
| devices ricarby.                                                      | The Bluetooth device(s) are not in discoverable mode. | Set the Bluetooth device(s) to discoverable mode. If needed, refer to the device's user documentation for help.                                                                                             |
| During data communication over                                        | Mobile data is not on.                                | Turn on mobile data. If it is already on, turn it off and on again.                                                                                                    |
| mobile data, no data transmitted, or transmitted data was incomplete. | You moved out of the coverage area.                   | Move into a coverage area.                                                                                                    |
| No sound.                                                             | Volume setting is low or turned off.                  | Adjust the volume.                                                                                                    |
| Device shuts off.                                                     | Device is inactive.                                   | The display turns off after a period of inactivity. Set this period to 15 seconds, 30 seconds, 1, 2, 5, 10 or 30 minutes in the tablet settings.                                                            |
|                                                                       | Battery is depleted.                                  | Charge or replace the battery.                                                                                                    |
| The multi-touch screen responds slowly or improperly.                 | Finger or screen is wet.                              | Ensure that your hands are clean and dry when touching the screen. Restart the tablet to try again.                                                                                                    |
| A message appears stating that the device memory is full.             | Too many files stored on the device.                  | Delete unused files. If necessary, save the files on a host computer.                                                                                                    |
| Cannot unlock device.                                                 | User enters incorrect password.                       | If the user enters an incorrect password five times, the user is requested to wait for 30 seconds when using a PIN, Pattern or Password.                                                                    |
| Cannot transfer files or debug using a USB connection.                | Too many USB connections to the device.               | When connecting the device to a host computer, only one USB-C interface is allowed. For example, if using a USB-C cable, ensure the device is not in a cradle and does not have an expansion back attached. |

Version 1.0 12 October 2023

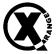

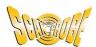

| Problem                              | Cause                                   | Solution                                                                                                    |
|--------------------------------------|-----------------------------------------|----------------------------------------------------------------------------------------------------|
| USB headset connection is disrupted. | Too many USB connections to the device. | If you dock the device or attach an expansion back while using a USB headset, the headset connection is momentarily disrupted. The headset automatically reconnects within a few seconds. No action is required. |

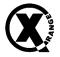

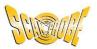

# **Resetting the Tablet**

In rare circumstances, to troubleshoot the tablet, you may need to reset it. There are two reset functions, soft reset and hard reset.

#### **Performing a Soft Reset**

Perform a soft reset if applications stop responding.

- 1. Press and hold the Power button until the menu appears.
- 2. Touch Restart.

The device reboots.

#### **Performing a Hard Reset**

Perform a hard reset if the tablet stops responding.

- **CAUTION:** Performing a hard reset with a microSD card installed in the device may cause damage or data corruption to the microSD card. All unsaved data is lost after performing a hard reset.
- 1. Press and hold the Power, Volume Up, and top Scan buttons.
- 2. When the screen turns off, release the buttons.

The device reboots.

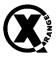

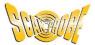

# **Disposal**

The Zebra ET45 Tablet, and associated electrical accessories such as battery chargers, are classed as electrical equipment and is covered by the Waste Electrical and Electronic Equipment Regulations 2013. By law, these products must not be disposed of in landfill waste.

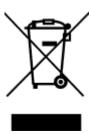

Figure 56: Waste Electrical and Electronic Equipment (WEEE)

Scanprobe Techniques Limited are registered with a Waste Electrical and Electronic Equipment (WEEE) Producer Compliance Scheme with Registration Number WEE/MM5507AA. Any Scanprobe-manufactured electronic device, or Scanprobe-supplied Zebra ET45 tablets and electrical accessories such as multi-slot battery chargers, can be returned to Scanprobe at the end of its service life for disposal at no further charge. Please contact Scanprobe directly to ask about the scheme. If you choose not to take advantage of this take back scheme, you must make alternative arrangements to responsibly dispose of your end-of-life electrical items as WEEE.

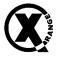

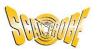

# **Tablet Accessories**

Scanprobe Techniques Limited offers replacement protective frames for the tablet (Part 1021-1002-0), should you need to replace the original protective frame due to loss or damage. Replacement data and fast charge cables (Part 1007-3005-0) can also be purchased from Scanprobe Techniques Limited.

Other accessories, such as multi-slot chargers, stylus sets, replacement batteries, or shoulder straps, can be purchased directly from Zebra, at <a href="https://www.zebra.com/">https://www.zebra.com/</a>.

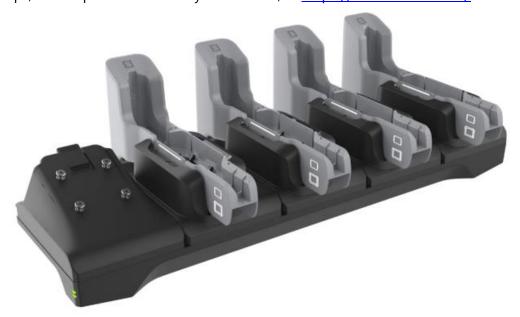

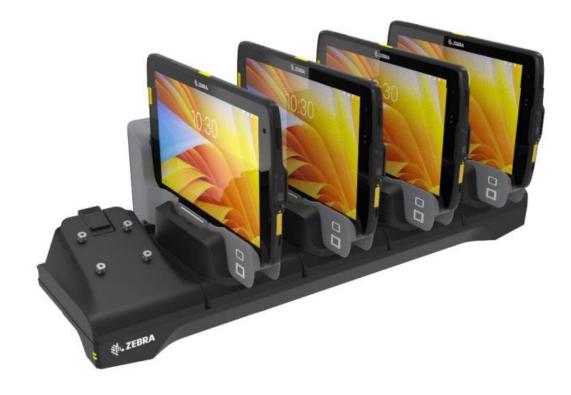

Version 1.0 12 October 2023

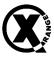

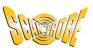

| inotes |  |  |
|--------|--|--|
|        |  |  |
|        |  |  |
|        |  |  |
|        |  |  |
|        |  |  |
|        |  |  |
|        |  |  |
|        |  |  |
|        |  |  |
|        |  |  |
|        |  |  |
|        |  |  |
|        |  |  |
|        |  |  |
|        |  |  |
|        |  |  |
|        |  |  |
|        |  |  |
|        |  |  |
|        |  |  |
|        |  |  |

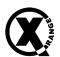

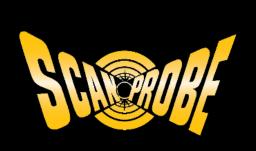

### **Scanprobe Techniques Ltd**

Unit 11, Kenley Trade Park, Old Barn Lane, Kenley, Surrey, CR8 5AU

www.scanprobe.com sales@scanprobe.com +44 (0)20 3253 2001